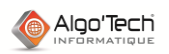

⚠

ليبينا

ш

 $\bullet$ 

ш

ŧI ш ë

:·回

# **METHODE POUR EXPLOITER SCANBUILDER STANDARD RAPIDEMENT**

## **I. Orientation et mesure d'échelle**

- 1) Cliquer sur les boutons +/- 90° pour mettre le schéma dans le sens de lecture. ה ח
	- 2) Orientation fine :
		- a) Cliquer sur le bouton de mesure d'angle
		- b) Prendre l'angle sur une horizontale et sur la largeur maximum de l'écran pour améliorer la mesure
		- c) Cliquer sur « Redresser l'image »
	- 3) Mesure d'échelle :
		- a) Après avoir zoomé sur la largeur maximum de l'écran pour améliorer la mesure, cliquer sur le bouton de mesure d'échelle en prenant par exemple la distance entre plusieurs phases
		- b) Corriger la dimension en 1/10° de mm puis cliquer sur « Enregistrer l'échelle dans le paramétrage ».

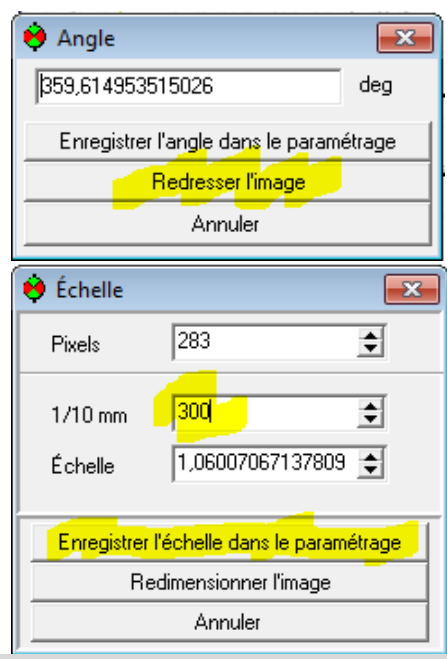

# **II. Filtre sur l'image**

## **4) Filtre automatique**

- a) Cliquer sur « Filtre automatique »
- b) Effectuer les réglages en déplaçant la fenêtre sur une partie de l'image « sensible » au filtre, comme les textes
- c) Cliquer sur le bouton d'application (pinceau)
- d) Si le Filtre Automatique a fonctionné, fermer la fenêtre et passer à la sauvegarde de l'image filtrée (6)
- e) Si le Filtre Automatique ne donne pas un bon résultat, faire des **filtres manuels**.

**5) Filtres manuels.** *(L'application d'un filtre sur l'image ouvre une nouvelle fenêtre. La première fenêtre est donc l'image avant traitement, la seconde l'image après. Après application du filtre fermer la fenêtre contenant l'image la moins bonne.)*

**a) Filtre « Lissage » (les pixels se fondent avec la moyenne des gris les plus proches = doigt mouillé sur de l'encre).** 

*Il peut être utile de saisir plusieurs passes (5 max) de Lissage.*

- b) Filtre « **Contraste** » » (les gris foncés deviennent plus sombres, les clairs plus blancs). *Il peut être utile de faire Contraste puis Lissage*.
- c) Filtre « **Seuil** » :
	- i) Faire un gros zoom sur les pixels à conserver.
	- ii) Noter la valeur de gris à conserver.
	- iii) Après avoir effectué les opérations i et ii sur plusieurs parties de l'image, appuyer sur le bouton « Seuil » et entrer la valeur notée la plus haute augmentée d'une marge de 5 ou 10.
- d) Filtre « **Créneau** » (ou rabot) : élimine les pixels qui dépassent.
- e) Filtre « **Blanc** » (ou mastic) : comble les « trous » blancs.
- f) Filtre « **Petits Points** » : à manipuler avec précaution sous peine de perdre les points ou virgules de séparation dans les valeurs (ex. : 2.5A).

*Pour moins de risque : utiliser l'option « essai sur fenêtre » puis draguer les zones d application de ce filtre.*

6) Enregistrer l'image filtrée en ajoutant éventuellement un complément an nom comme « filtré » et en choisissant le **format PNG**.

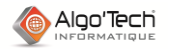

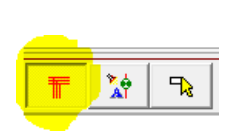

飞

嚕

# **III. Analyse du schéma**

#### 7) l'**analyse du schéma**. g) Analyse des **segments**.

- i) Passer en analyse des segments en cliquant le 1er bouton.
- ii) Choisir le type de segment (fil, segment continu, segment discontinu, etc.)
- iii) Changer éventuellement le stylo affecté.
- iv) Draguer à travers les segments à analyser.
- h) Analyse des **objets**.
	- i) Passer en analyse des objets en cliquant le 2e bouton.
	- ii) Choisir le type d'analyse (automatique ou manuelle) et/ou le type d'objet (symbole, texte, poubelle, etc.)
	- iii) Faites une boite autour de la zone de l'image à analyser. *Il est souvent plus rapide de prendre l'ensemble du schéma en analyse automatique puis d'opérer les éventuelles corrections*.

## i) **Correction** d'analyse

- i) Passer en correction d'analyse en cliquant le 3e bouton.
- ii) Faire une boite autour des objets à corriger et/ou cliquer sur le/les objets à corriger.
- iii) Cliquer sur le bouton droit pour corriger la capture.

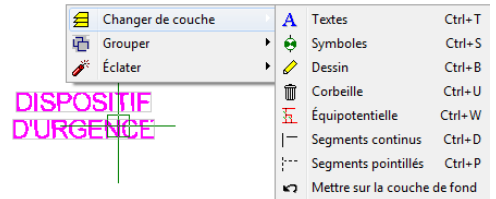

*Passer la capture sur la couche de fond permet de refaire une analyse par exemple manuelle.*

j) Enregistrer l'image analysée.

*Important : le format SBR est obligatoire (ScanBuilder Reconnu).*

# **IV. Export vers la DAO**

- 8) Cliquer sur le bouton « Exporter en DAO »
- 9) Dans la fenêtre, ne cocher que :
	- a) « Paramétrage » et vérifier l'échelle mesurée. *SI l'échelle n'est pas la bonne, refaire une mesure (voir (3)).*
	- b) « Exporter sur grille », saisir 1 pour chaque axe X t Y.

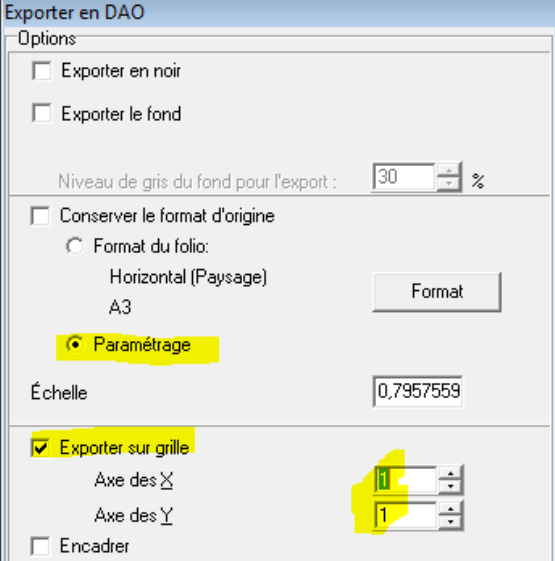

- 10) Cliquer sur « Ok »
- 11) Répondre à la question « Voulez vous enregistrer l'image sur un folio existant ? ». *Pour vérifier la présence d'un folio vierge, à tout moment vous pouvez passer de ScanBuilder à la DAO en cliquant le bouton DAO* :  $^{\circ}$ .
- 12) Si vous avez répondu « oui », sélectionner le folio puis cliquer sur « Ok ».
- 13) Si vous avez répondu « non », entrer le nom de la nouvelle feuille puis cliquer sur « Ok ».

.